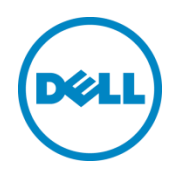

# Cisco Nexus 5548UP

Switch Configuration Guide for EqualLogic SANs

Dell Storage Engineering March 2014

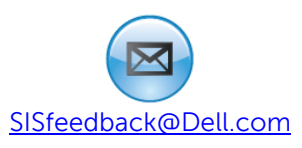

## <span id="page-1-0"></span>Revisions

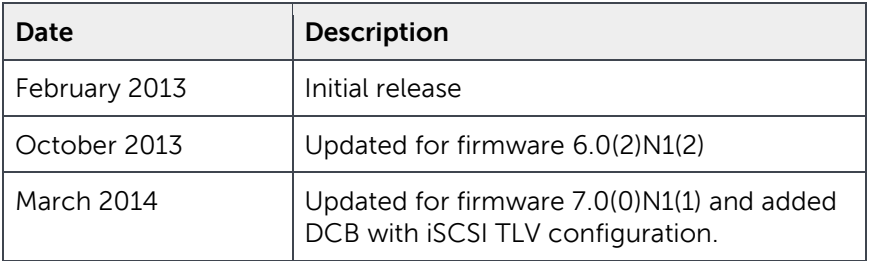

© 2014 Dell Inc. All rights reserved. Reproduction of this material in any manner whatsoever without the express written permission of Dell Inc. is strictly forbidden. For more information, contact Dell.

Dell, the Dell logo, and the Dell badge, PowerConnect, EqualLogic, and Force10 are trademarks of Dell Inc. Cisco® is a registered trademark of Cisco Systems, Inc. and/or its affiliates in the U.S. and other countries.

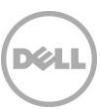

## Table of contents

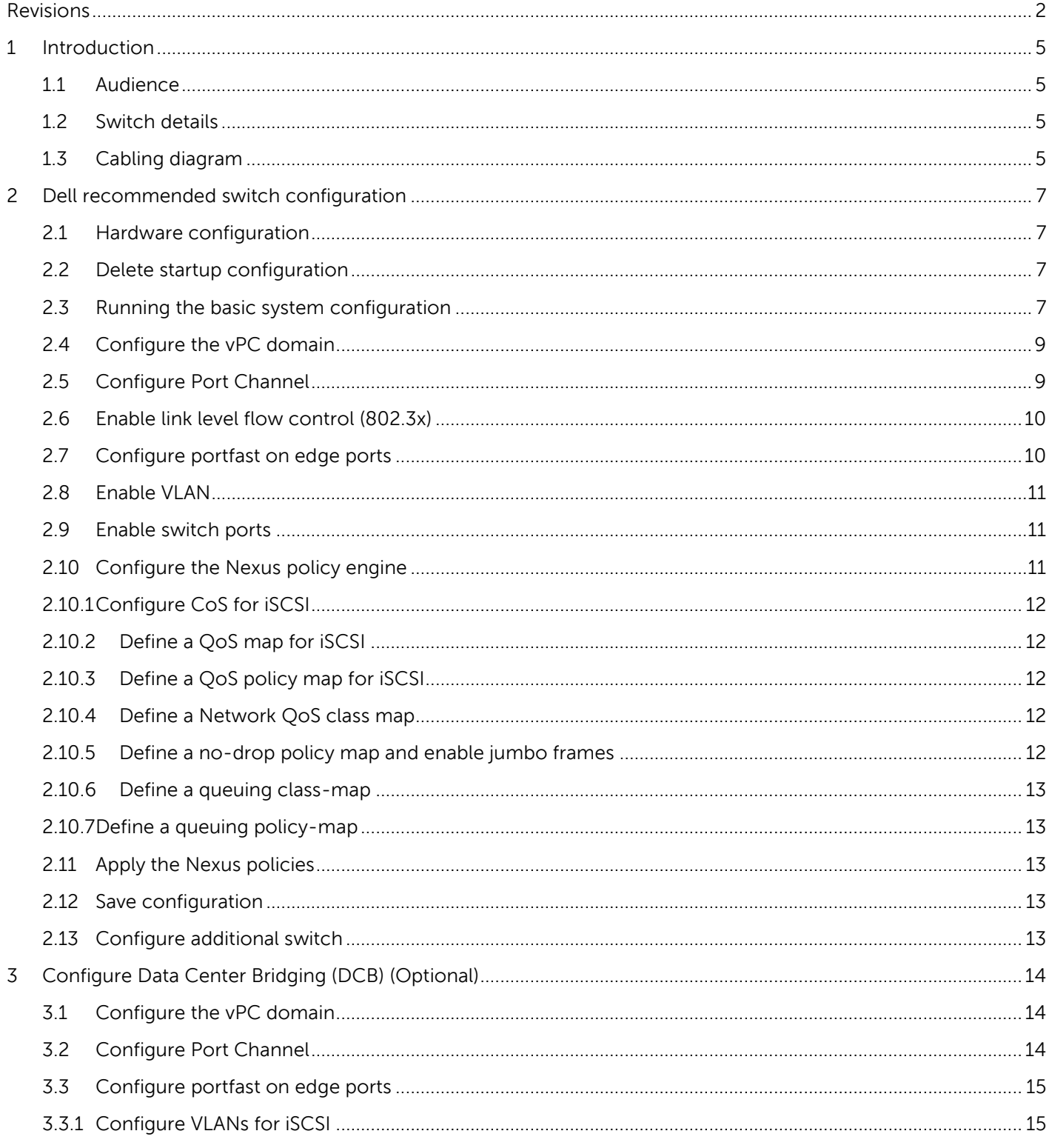

DEL

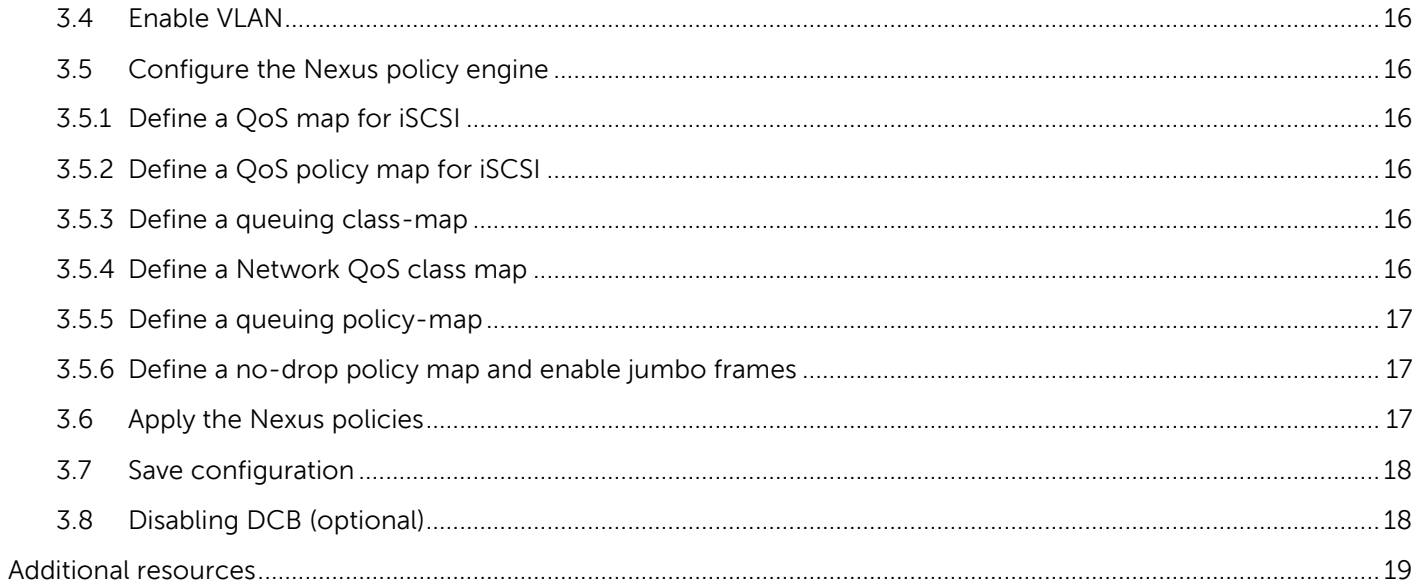

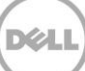

## <span id="page-4-0"></span>1 Introduction

This document illustrates how to configure Cisco® Nexus 5548UP switches for use with EqualLogic™ PS Series storage using Dell™ best practices. The recommended configuration uses link aggregation groups (LAGs) and Virtual Port Channel (vPC) for inter-switch connections.

For more information on EqualLogic SAN design recommendations, see the EqualLogic Configuration Guide at: [www.delltechcenter.com/page/equallogic+configuration+guide.](http://www.delltechcenter.com/page/equallogic+configuration+guide)

## <span id="page-4-1"></span>1.1 Audience

This switch configuration guide describes a verified configuration following Dell best practices for an EqualLogic iSCSI SAN and is intended for storage or network administrators and deployment personnel.

## <span id="page-4-2"></span>1.2 Switch details

Table 1 Switch specifications

The table below provides an overview of the switch configuration.

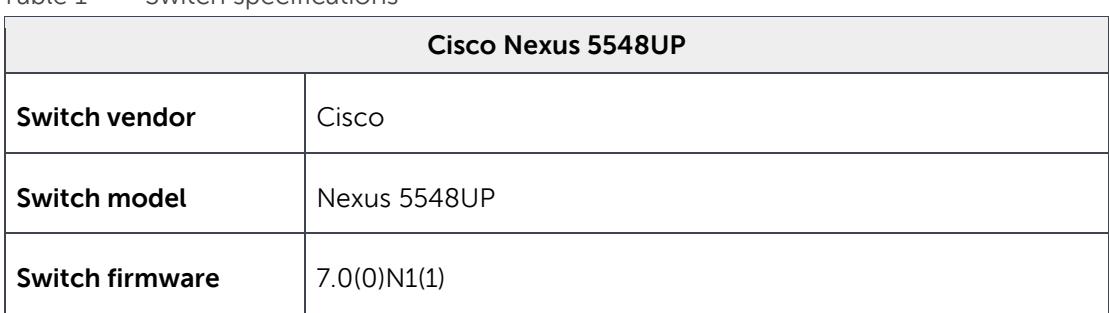

**Note:** For proper functionality, the switch must be at the firmware version shown in the table above before proceeding with this configuration. Using previous firmware versions may have unpredictable results.

The latest firmware updates and documentation can be found at: [www.cisco.com.](http://www.cisco.com/) This site requires a login.

## <span id="page-4-3"></span>1.3 Cabling diagram

The cabling diagram shown below represents the Dell recommend method for deploying your servers and EqualLogic arrays.

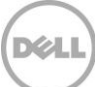

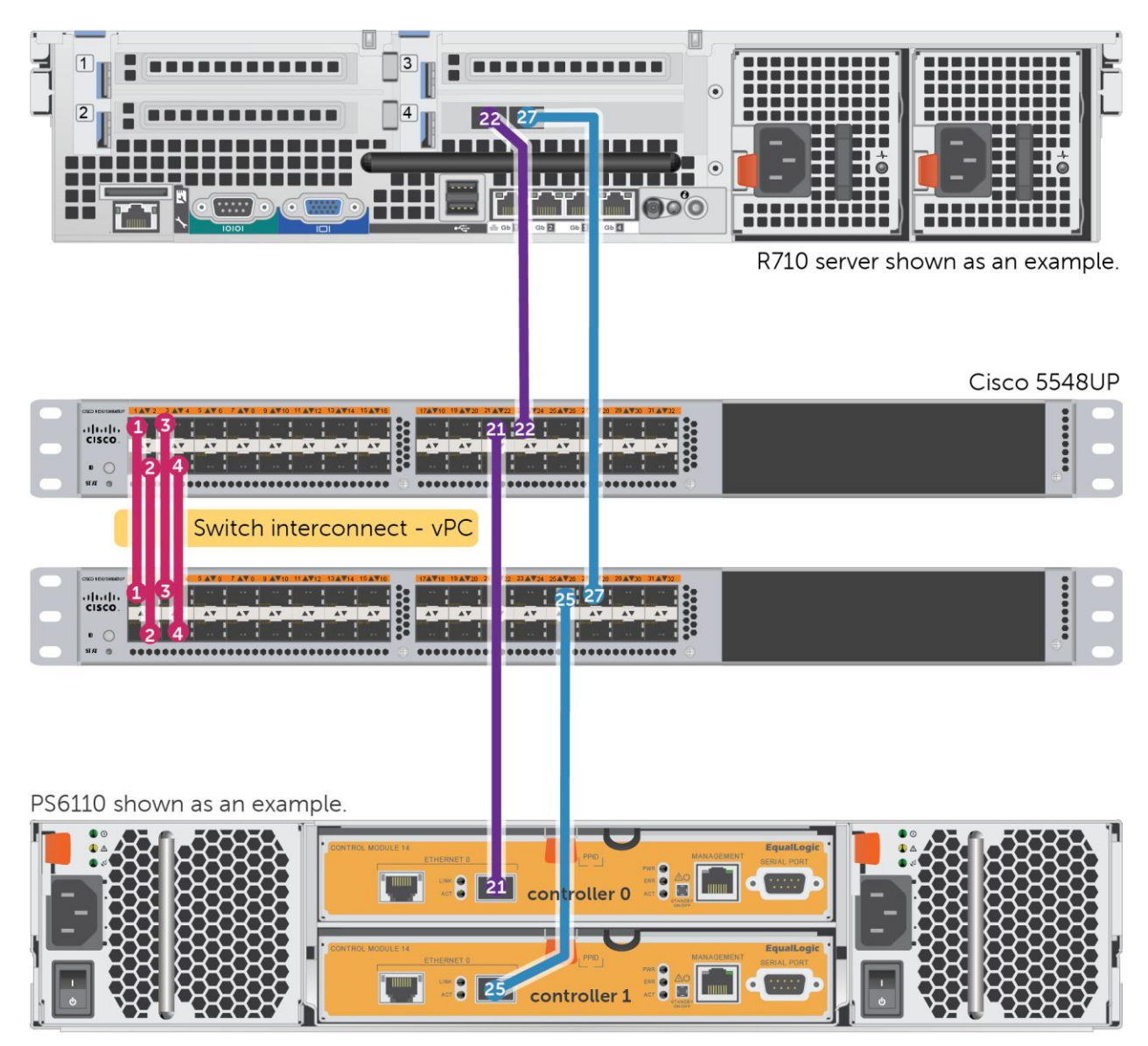

<span id="page-5-0"></span>Figure 1 Cabling diagram

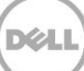

## <span id="page-6-0"></span>2 Dell recommended switch configuration

These steps show you how to configure two Cisco Nexus 5548UP switches with a vPC interconnect. The switches are interconnected using four of the 10Gb ports configured as the vPC link.

**Note:** The configuration steps in this section are only recommended when the switch is used as a dedicated SAN for iSCSI traffic (not shared with LAN traffic).

## <span id="page-6-1"></span>2.1 Hardware configuration

- 1. Power on both switches
- 2. Connect a serial cable to the management port.
- 3. Using Putty or another terminal utility, open a serial connection session to the switch.
- 4. Open your terminal emulator and configure it to use the serial port (usually COM1 but this may vary depending on your system). Configure serial communications for 9600,N,8,1 and no flow control.
- 5. Connect the cables between switch 1 and switch 2 as shown in [Figure 1,](#page-5-0) for ports 1-4. This will be used as your vPC link.

## <span id="page-6-2"></span>2.2 Delete startup configuration

**Note:** This example assumes a switch at its default configuration settings. Using the "write erase" command will set the startup configuration file to its default settings. You should always backup your configuration settings prior to performng any configuration changes

#### switch>**enable**

```
switch#write erase
```
Warning: This command will erase the startup-configuration Do you wish to proceed anyway ? (y/n) [n] **y**

switch# **reload**

WARNING: this command will reboot the system Do you want to continue? (y/n) [n] **y**

**Note:** The switch will reboot.

## <span id="page-6-3"></span>2.3 Running the basic system configuration

The following steps use the setup utility to configure connectivity for basic management of the system.

After the switch fully reboots, the following prompts will appear:

Abort Power On Auto Provisioning and continue with normal setup ?(yes/no)[n]: **y**

---- System Admin Account Setup ----

Do you want to enforce secure password standard (yes/no): **yes**

Enter the password for "admin": *my password*

Confirm the password for "admin": *my password*

---- Basic System Configuration Dialog ----

This setup utility will guide you through the basic configuration of the system. Setup configures only enough connectivity for management of the system.

Please register Cisco Nexus 5000 Family devices promptly with your supplier. Failure to register may affect response times for initial service calls. Nexus devices must be registered to receive entitled support services.

Press Enter at anytime to skip a dialog. Use ctrl-c at anytime to skip the remaining dialogs.

Would you like to enter the basic configuration dialog (yes/no): **yes** Create another login account (yes/no) [n]: **n** Configure read-only SNMP community string (yes/no) [n]: **n** Configure read-write SNMP community string (yes/no) [n]: **n** Enter the switch name : *my switch name* Continue with Out-of-band (mgmt0) management configuration? (yes/no) [y]: **y** Mgmt0 IPv4 address : *my IP address* Mgmt0 IPv4 netmask : *my netmask* Configure the default gateway? (yes/no) [y]: **y** IPv4 address of the default gateway : *my gateway* Enable the telnet service? (yes/no) [n]: **y** Enable the ssh service? (yes/no) [y]: **n** Configure the ntp server? (yes/no) [n]: **n** Enter basic FC configurations (yes/no) [n]: **n** The following configuration will be applied: switchname *my switch name*

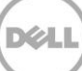

interface mgmt0 ip address *my ip address my netmask* no shutdown exit vrf context management ip route 0.0.0.0/0 *my gateway* exit telnet server enable no ssh server enable Would you like to edit the configuration? (yes/no) [n]: **n** Use this configuration and save it? (yes/no) [y]: **y** [########################################] 100% Copy complete, now saving to disk (please wait)...

Log in with the credentials created in the previous steps.

**Note:** For Data Center Bridging (DCB) configuration, skip to Section 3.0.

### <span id="page-8-0"></span>2.4 Configure the vPC domain

switch# **configure**

switch(config)#**feature lacp**

switch(config)#**feature vpc**

switch(config)#**vpc domain 1**

switch(config-vpc-domain)#**peer-keepalive destination** *peer IP address*

--------:: Management VRF will be used as the default VRF ::--------

**Note:** For the <peer IP address>, use the management IP address of the partner switch.

switch(config-vpc-domain)#**exit**

### <span id="page-8-1"></span>2.5 Configure Port Channel

switch(config)# **interface port-channel 1**

switch(config-if)# **switchport mode trunk**

switch(config-if)# **spanning-tree port type network**

#### switch(config-if)# **vpc peer-link**

Please note that spanning tree port type is changed to "network" port type on

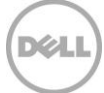

```
vPC peer-link. This will enable spanning tree Bridge Assurance on vPC peer-link 
provided the STP Bridge Assurance (which is enabled by default) is not disabled.
switch(config-if)# exit
switch(config)# interface ethernet 1/1-4
switch(config-if-range)# switchport mode trunk 
switch(config-if-range)# channel-group 1 mode active
switch(config-if-range)# exit
switch(config)# interface port-channel 1
switch(config-if)#priority-flow-control mode off
switch(config-if)# flowcontrol send on
switch(config-if)# flowcontrol receive on
```
switch(config-if)# **exit**

## <span id="page-9-0"></span>2.6 Enable link level flow control (802.3x)

You must perform this step for each individual port that is connected to a storage controller or a host interface port, or you can specify a range of ports to configure.

```
switch(config)#interface ethernet 1/5-32
switch(config-if-range)#priority-flow-control mode off
switch(config-if-range)#flowcontrol send on
switch(config-if-range)#flowcontrol receive on
switch(config-if-range)#exit
```
## <span id="page-9-1"></span>2.7 Configure portfast on edge ports

switch(config)#**interface ethernet 1/5-32**

switch(config-if-range)#**spanning-tree port type edge**

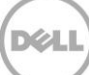

Warning: edge port type (portfast) should only be enabled on ports connected to a single host. Connecting hubs, concentrators, switches, bridges, etc… to this interface when edge port type (portfast) is enabled, can cause temporary bridging loops. Use with CAUTION.

Edge Port Type (Portfast) will be configured in 28 interfaces due to the range commend but will only have effect when the interfaces are in a non-trunking mode.

switch(config-if-range)#**exit**

## <span id="page-10-0"></span>2.8 Enable VLAN

The following example uses VLAN 101 and configures a range of ports. Any valid VLAN (between 2-4094) may be substituted.

switch(config)# **vlan 101**

switch(config-vlan)# **exit**

switch(config)# **interface ethernet 1/5-32**

**Note:** Switch ports 1-4 are part of port-channel 1 so are not included in the above range.

switch(config-if-range)# **switchport access vlan 101**

switch(config-if-range)# **exit**

## <span id="page-10-1"></span>2.9 Enable switch ports

The following example enables a range of ports. If preferred, you may enable individual ports as needed.

switch(config)# **interface ethernet 1/1-32**

switch(config-if-range)# **shutdown**

switch(config-if-range)# **no shutdown**

switch (config-if-range)# **exit**

## <span id="page-10-2"></span>2.10 Configure the Nexus policy engine

The following example configures iSCSi traffic for Class of Service (CoS) 4 and Quality of Service (QoS) group 3.

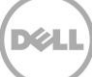

#### <span id="page-11-0"></span>2.10.1 Configure CoS for iSCSI

Repeat this step for each individual interface connected to host and array controller ports, or specify a range of ports to configure.

```
switch(config)# interface ethernet 1/5-32
switch(config-if-range)# untagged cos 4
switch(config-if-range)# exit
```
#### <span id="page-11-1"></span>2.10.2 Define a QoS map for iSCSI

switch(config)# **class-map type qos class-iscsi**

switch(config-cmap-qos)# **match cos 4**

switch(config-cmap-qos)# **exit**

### <span id="page-11-2"></span>2.10.3 Define a QoS policy map for iSCSI

switch(config)# **policy-map type qos policy-qos**

switch(config-pmap-qos)# **class type qos class-iscsi**

switch(config-pmap-c-qos)#**set qos-group 3**

switch(config-pmap-c-qos)# **exit**

switch(config-pmap-qos)# **exit**

#### <span id="page-11-3"></span>2.10.4 Define a Network QoS class map

switch(config)# **class-map type network-qos class-iscsi**

switch(config-cmap-nq)# **match qos-group 3**

switch(config-cmap-nq)# **exit**

#### <span id="page-11-4"></span>2.10.5 Define a no-drop policy map and enable jumbo frames

switch(config)# **policy-map type network-qos policy-nq** 

switch(config-pmap-nq)# **class type network-qos class-iscsi**

switch(config-pmap-nq-c)# **mtu 9216**

switch(config-pmap-nq-c)# **pause no-drop**

switch(config-pmap-nq-c)# **exit**

switch(config-pmap-nq)# exit

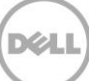

#### <span id="page-12-0"></span>2.10.6 Define a queuing class-map

switch(config)# **class-map type queuing class-iscsi**

```
switch(config-cmap-que)# match qos-group 3
```
#### <span id="page-12-1"></span>2.10.7 Define a queuing policy-map

switch(config-cmap-que)# **policy-map type queuing policy-queuing** switch(config-pmap-que)# **class type queuing class-default** switch(config-pmap-c-que# **bandwidth percent 5** switch(config-pmap-c-que)# **class type queuing class-fcoe** switch(config-pmap-c-que))# **bandwidth percent 0** switch(config-pmap-c-que)# **class type queuing class-iscsi** switch(config-pmap-c-que)# **bandwidth percent 95** switch(config-pmap-c-que)# **exit** switch(config-pmap-que)# exit

## <span id="page-12-2"></span>2.11 Apply the Nexus policies

switch(config)# **system qos**

switch(config-sys-qos)# **service-policy type qos input policy-qos** switch(config-sys-qos)# **service-policy type queuing output policy-queuing** switch(config-sys-qos)# **service-policy type queuing input policy-queuing** switch(config-sys-qos)# **service-policy type network-qos policy-nq** switch(config-sys-qos)# **exit** switch(config)# **exit**

## <span id="page-12-3"></span>2.12 Save configuration

switch#**copy running-config startup-config**

## <span id="page-12-4"></span>2.13 Configure additional switch

Repeat the commands from Sections [2.1](#page-6-1) through [2.132.12](#page-12-4) to configure the second switch.

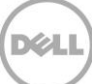

## <span id="page-13-0"></span>3 Configure Data Center Bridging (DCB) (Optional)

To enable DCB mode on the switch, use the following procedures:

**Note:** The following section assumes a new switch that has a default startup configuration file. Always backup the startup configuration file prior to making any configuration changes.

**Note:** This section enables Data Center Bridging for implementing a converged network (LAN and SAN traffic sharing the same switch fabric). Hosts connecting to EqualLogic iSCSI storage must have a supported Converged Network Adapter (CNA).

### <span id="page-13-1"></span>3.1 Configure the vPC domain

switch# **configure**

switch(config)#**feature lacp**

switch(config)#**feature vpc**

switch(config)#**vpc domain 1**

switch(config-vpc-domain)#**peer-keepalive destination** *peer IP address*

--------:: Management VRF will be used as the default VRF ::--------

**Note:** For the <*peer IP address>*, use the management IP address of the partner switch.

switch(config-vpc-domain)#**exit**

## <span id="page-13-2"></span>3.2 Configure Port Channel

switch(config)# **interface port channel 1**

switch(config-if)# **switchport mode trunk**

switch(config-if)# **switchport trunk allowed vlan 100,200**

switch(config-if)# **spanning-tree port type network**

switch(config-if)# **vpc peer-link**

Please note that spanning tree port type is changed to "network" port type on vPC peer-link. This will enable spanning tree Bridge Assurance on vPC peer-link provided the STP Bridge Assurance (which is enabled by default) is not disabled.

switch(config-if)# **exit**

```
switch(config)# interface ethernet 1/1-4
switch(config-if-range)# switchport mode trunk 
switch(config-if-range)# switchport trunk allowed vlan 100,200
switch(config-if-range)# channel-group 1 mode active
switch(config-if-range)# exit
```
## <span id="page-14-0"></span>3.3 Configure portfast on edge ports

switch(config)#**interface ethernet 1/5-32**

switch(config-if-range)#**spanning-tree port type edge**

Warning: edge port type (portfast) should only be enabled on ports connected to a single host. Connecting hubs, concentrators, switches, bridges, etc… to this interface when edge port type (portfast) is enabled, can cause temporary bridging loops. Use with CAUTION.

Edge Port Type (Portfast) will be configured in 28 interfaces due to the range commend but will only have effect when the interfaces are in a non-trunking mode.

switch(config-if-range)#**exit**

#### <span id="page-14-1"></span>3.3.1 Configure VLANs for iSCSI

Repeat this step for each individual interface connected to host and array controller ports, or specify a range of ports to configure.

```
switch(config)# interface ethernet 1/5-32
switch(config-if-range)# switchport mode trunk
switch(config-if-range)# switchport trunk allowed vlan 100,200
switch(config-if-range)#exit
```
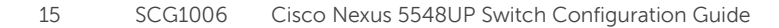

## <span id="page-15-0"></span>3.4 Enable VLAN

The following example uses VLAN 100 for SAN Storage and VLAN 200 for other traffic. Any valid VLAN (between 2-4094) may be substituted.

switch(config)# **vlan 100,200**

switch(config-vlan)# **exit**

**Note:** Switch ports 1-4 are part of port-channel 1 so are not included in the above range.

## <span id="page-15-1"></span>3.5 Configure the Nexus policy engine

The following section configures iSCSi traffic for Class of Service (CoS) 4 and Quality of Service (QoS) group 4.

#### <span id="page-15-2"></span>3.5.1 Define a QoS map for iSCSI

switch(config)# **class-map type qos match-all class-iscsi**

switch(config-cmap-qos)# **match protocol iscsi**

switch(config-cmap-qos)# **match cos 4**

switch(config-cmap-qos)# **exit**

### <span id="page-15-3"></span>3.5.2 Define a QoS policy map for iSCSI

switch(config)# **policy-map type qos iscsi-in-policy**

switch(config-pmap-qos)# **class class-iscsi**

switch(config-pmap-c-qos)# **set qos-group 4**

switch(config-pmap-c-qos)#**exit**

switch((config-pmap-qos)# **exit**

<span id="page-15-4"></span>3.5.3 Define a queuing class-map

switch(config)# **class-map type queuing class-iscsi**

switch(config-cmap-que)# **match qos-group 4**

switch(config-cmap-que)# exit

#### <span id="page-15-5"></span>3.5.4 Define a Network QoS class map

switch(config)# **class-map type network-qos class-iscsi**

switch(config-cmap-nq)# **match qos-group 4** switch(config-cmap-nq)# **exit**

#### <span id="page-16-0"></span>3.5.5 Define a queuing policy-map

Switch(config)# **policy-map type queuing iscsi-in-policy** switch(config-pmap-que)# **class type queuing class-default** switch(config-pmap-c-que# **bandwidth percent 5** switch(config-pmap-c-que)# **class type queuing class-fcoe** switch(config-pmap-c-que))# **bandwidth percent 0** switch(config-pmap-c-que)# **class type queuing class-iscsi** switch(config-pmap-c-que)# **bandwidth percent 95** switch(config-pmap-c-que)# **exit** switch(config-pmap-que)# exit

#### <span id="page-16-1"></span>3.5.6 Define a no-drop policy map and enable jumbo frames

switch(config-pmap-nq)# **class type network-qos class-iscsi** switch(config-pmap-nq-c)# **set cos 4** switch(config-pmap-nq-c)# **mtu 9216** switch(config-pmap-nq-c)# **pause no-drop** switch(config-pmap-nq-c)# exit switch(config-pmap-nq)# **exit**

switch(config)# **policy-map type network-qos iscsi-nq-policy**

## <span id="page-16-2"></span>3.6 Apply the Nexus policies

#### switch(config)# **system qos**

switch(config-sys-qos)# **service-policy type qos input iscsi-in-policy** switch(config-sys-qos)# **service-policy type queuing input iscsi-in-policy** switch(config-sys-qos)# **service-policy type queuing output iscsi-in-policy** switch(config-sys-qos)# **service-policy type network-qos iscsi-nq-policy**

switch(config-sys-qos)# **exit**

switch(config)# **exit**

## <span id="page-17-0"></span>3.7 Save configuration

switch#**copy running-config startup-config**

## <span id="page-17-1"></span>3.8 Disabling DCB (optional)

**Note:** With the current Cisco Nexus firmware, it is not possible to fully disable DCB functionality correctly. Using the configuration steps in Section [2](#page-6-0) of this document results in a proper non-DCB environment. In addition, disabling LLDP support can effectively prevent the negotiation of DCB by preventing the transmission of DCBx frames. However, disabling LLDP may also reduce functionality necessary for other protocols. **Only disable LLDP if instructed by Dell support**. The following example disables LLDP support on ports 1 through 32.

switch#**configure**

switch(config)#**interface ethernet 1/1-32** switch(config-if-range)# **no lldp receive** switch(config-if-range)# **no lldp transmit**

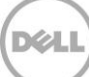

## <span id="page-18-0"></span>Additional resources

[Support.dell.com](http://www.support.dell.com/) is focused on meeting your needs with proven services and support.

[Support.cisco.com](http://www.cisco.com/) for support and information regarding Cisco networking products.

[DellTechCenter.com](http://www.delltechcenter.com/) is an IT Community where you can connect with Dell Customers and Dell employees for the purpose of sharing knowledge, best practices, and information about Dell products and your installations.

Referenced or recommended Dell publications:

- Dell EqualLogic Configuration Guide: [http://en.community.dell.com/techcenter/storage/w/wiki/equallogic](http://en.community.dell.com/techcenter/storage/w/wiki/equallogic-configuration-guide.aspx)-configuration-guide.aspx
- Dell EqualLogic Compatibility Matrix: [http://en.community.dell.com/techcenter/storage/w/wiki/2661.equallogic](http://en.community.dell.com/techcenter/storage/w/wiki/2661.equallogic-compatibility-matrix.aspx)-compatibility[matrix.aspx](http://en.community.dell.com/techcenter/storage/w/wiki/2661.equallogic-compatibility-matrix.aspx)

For EqualLogic best practices white papers, reference architectures, and sizing guidelines for enterprise applications and SANs, refer to Storage Infrastructure and Solutions Team Publications at:

<http://dell.to/sM4hJT>